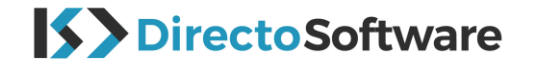

### **Instrucción para la instalación de Windows 10**

- 1. Vaya a la página de [Descargar Windows 10](https://www.microsoft.com/es-es/software-download/windows10) (clic en el enlace)
- 2. Clic en **Descargar ahora la herramienta**

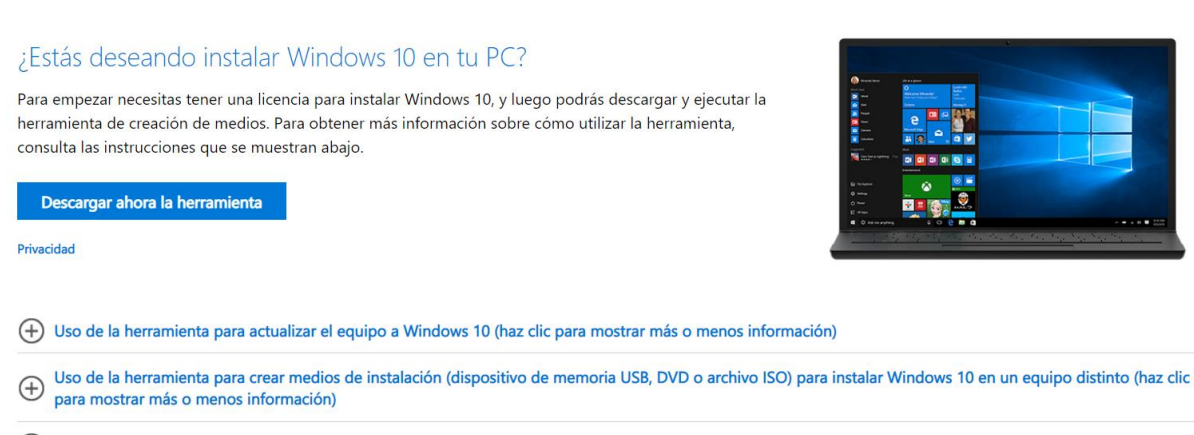

(+) Más opciones de descarga

**3.** Abre la descargada Media Creation Tool, acepta las condiciones y elige "actualiza esta PC ahora". No siempre es posible actualizar / hacer un upgrade, esto depende de su versión actual de Windows. En caso de que no se pueda hacer una actualización, tendrá que hacer una instalación empezando desde cero. En este caso deberá de instalar desde su stick USB y optar para **"hacer una instalación para otro PC".**

#### Windows 10 Setup

# What do you want to do?

- Upgrade this PC now
- O Create installation media (USB flash drive, DVD, or ISO file) for another PC

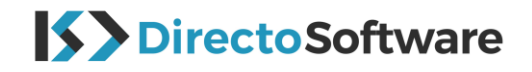

## **Nueva instalación**

En este caso deberá elegir **"hacer una instalación para otro PC".** Su stick USB deberá de ser "bootable / listo para el arranque". Esto significa que su equipo arrancará desde su stick USB. Al usar Media Creation tool de Microsoft, su stick USB estará preparado automáticamente para el arranque y no tendrá que hacer nada.

En el siguiente pantallazo puede eligir su idioma, la versión de su pedido (Home ó Pro), ó si quiere, crear un archivo ISO específico para 32 o 64 bit. Seleccione la opción siguiente, abajo a la derecha.

[Clic aquí para determinar si en el equipo se está ejecutando una versión de 32 o de 64 bits.](https://support.microsoft.com/es-es/help/827218/how-to-determine-whether-a-computer-is-running-a-32-bit-version-or-64)

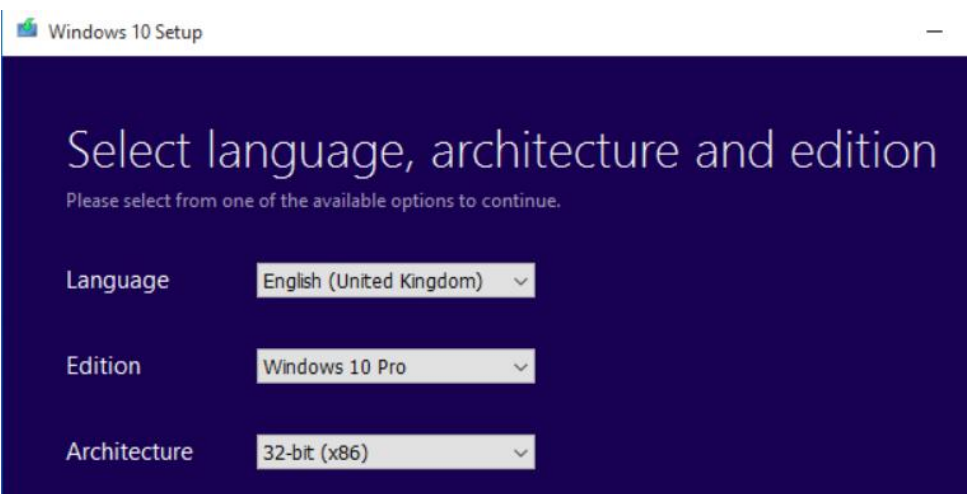

*Nota: Al instalar Windows 10 Home ó Pro, tenga cuidado de no instalar Windows 10N. Para crear un stick USB de arranque, se necesitará un stick USB con un mínimo de 6Gb. Asegúrese de hacer un backup / copia de seguridad de sus datos antes de hacer una nueva instalación.*

Ahora puede conectar su stick USB a su equipo donde quiera arrancar su stick USB. En la mayoría de los casos su equipo arrancará automáticamente con su stick USB. En caso contrario, tiene que cambiar la secuencia del "boot".

Cómo hacerlo depende de la placa base, BIOS ó fabricante. Con un equipo HP por ejemplo, tiene que teclar F9 cuando arranque su ordenador y aparecerán las opciones de cómo arrancar. Otros fabricantes usan por ejemplo la tecla ESC para llegar al "boot menu". Para ello, consulte la documentación del ordenador.

Las teclas más frecuentes son:

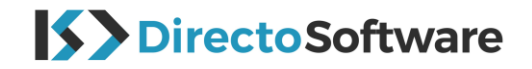

#### **F1, F2, F9, F10, DEL** o **ESC**

Cuando haya encontrado la tecla correcta aparecerá – Boot order ó Boot orden.

Eliga la opción boot orden y seleccione con las flechas de su teclado que su stick USB esté arriba de todo en la primera posición, su disco duro puede ponerla como la segunda.

Ahora su sistema arrancará con su stick USB ya que está seleccionado en la primera posición.

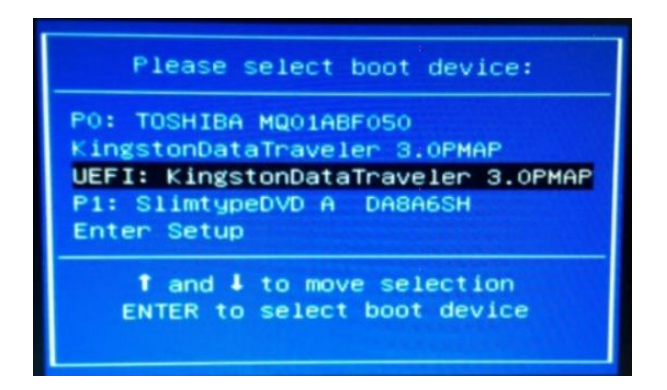

En caso de que no funcione de esta manera, habrá que ir a los ajustes en su BIOS.

Reinicie su equipo y verá una de estas teclas:

#### **F1, F2, F9, F10, DEL** of **ESC**

Al lado de una de estas teclas está el BIOS ó Setup. Tiene que optar por una de estas teclas cuando aparezca la imagen de inicio del equipo para entrar en el BIOS. Allí encontrará las opciones boot.

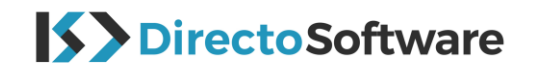

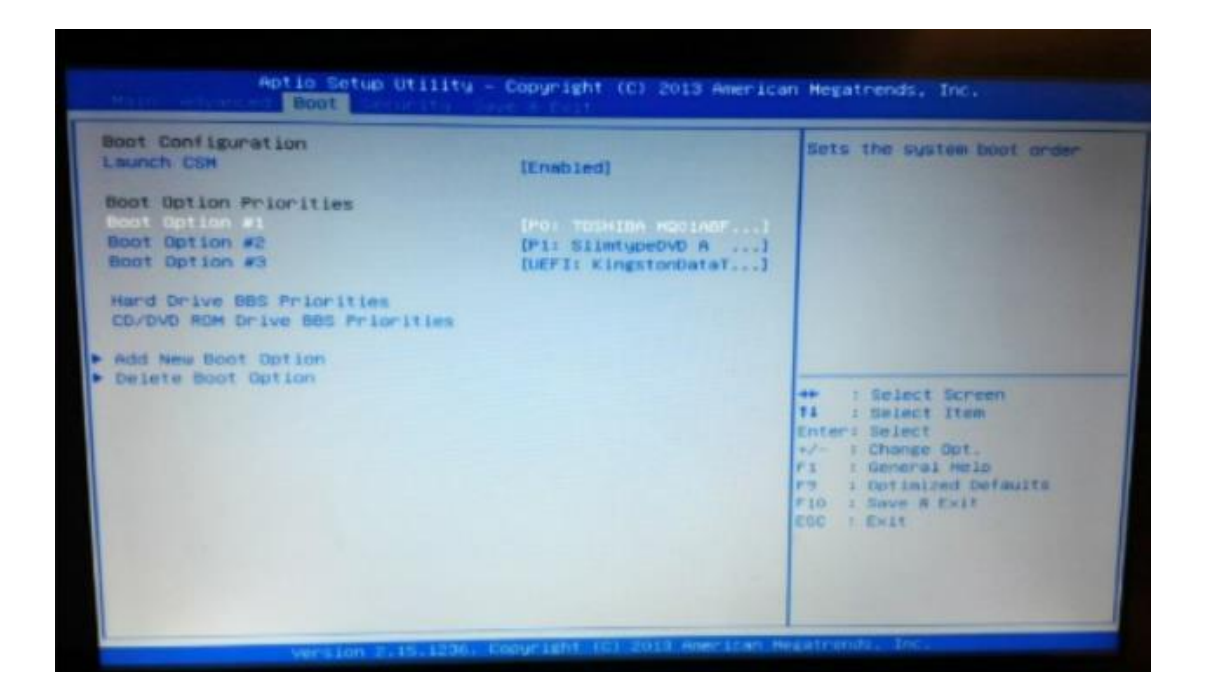

Después verá a la derecha unas opciones, seleccione Guardar (save) ó Salir (Exit). Su equipo arrancará automáticamente con el boot de su stick USB.

## **Contáctanos**

Si tiene preguntas sobre su pedido, use la vía "mi cuenta", "Tickets" para hacer su consulta. Todas las consultas están automáticamente relacionadas a su factura y sus datos para que le podamos ayudar lo más rápido posible. También nos puede contactar vía mail en la siguiente dirección: [info@directosoftware.com.](mailto:info@directosoftware.com) Sin olvidar siempre notificarnos su número de pedido.